## RIVERWOODS ESTO

How to setup Automatic payments for Utility Billing

- 1. Go to Riverwoods.gov, https://www.riverwoods.gov
- 2. Click Pay bills and citations

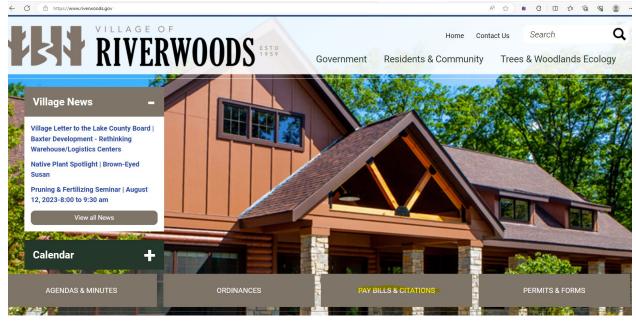

3. Enter account number under the "Getting started" section more than halfway down the page (account number is located on your utility bill)

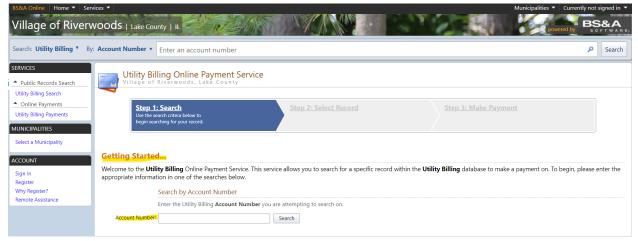

## 4. Enter pin number (located on your utility bill as well)

| Village of River                                              | Woods   Lake County   IL                                                                                                    | powered by BS&A |
|---------------------------------------------------------------|----------------------------------------------------------------------------------------------------|-----------------|
| Search: Utility Billing *                                     | By: Account Number  Enter an account number                                                                                                    | P Search        |
| SERVICES     Public Records Search     Utility Billing Search | Utility Billing Online Payment Service<br>Village of Riverwoods, Lake County                                                                                                    |                 |
| Online Payments Utility Billing Payments MUNICIPALITIES       | Step 1: Search<br>Click here to return to this step         Step 2: Select Record<br>Click here to return to this step         Step 3: Make Payment<br>Verify your selected record and<br>enter your payment amount. |                 |
| Select a Municipality ACCOUNT                                 | Account: 06-071-01 Name & Address Information                                                                                                    |                 |
| Sign In<br>Register<br>Why Register?<br>Remote Assistance     | Not Available<br>Not Available<br>Additional Record Information                                                                                                    |                 |
|                                                               | By clicking the link below you can view additional information for Account 06-071-01.           View Additional Account Information                                                                                  |                 |
|                                                               | Account PIN Required to Proceed Please enter your unique PIN for this account to proceed with making an online payment.                                                                                              |                 |
|                                                               | Account Pilst                                                                                                    |                 |

5. Click on make payment

|                                                                                                    | Clear                                                      |                                                                            |  |
|----------------------------------------------------------------------------------------------------|------------------------------------------------------------|----------------------------------------------------------------------------|--|
| Account:                                                                                                    | Text Recognition                                           |                                                                            |  |
|                                                                                                    | Some pages may contain un<br>text recognition to make text | ontain unrecognized text. You can run<br>make text searchable or editable. |  |
| Name & Address Information                                                                                                    | Recognize Text                                             | Don't show age                                                             |  |
|                                                                                                    |                                                            |                                                                            |  |
|                                                                                                    |                                                            |                                                                            |  |
| Additional Record Information                                                                                                    |                                                            |                                                                            |  |
| By clicking the link below you can view additional information for Account 08-274-01.                                                  |                                                            |                                                                            |  |
| View Additional Account Information                                                                                                    |                                                            |                                                                            |  |
| Pay Utility Bill                                                                                                    |                                                            |                                                                            |  |
| Enter the appropriate payment information below. Once you have verified your payment amount click the Make Payment button to continue. |                                                            |                                                                            |  |
| Billing Item                                                                                                    |                                                            | Balance                                                                    |  |
| SEWER                                                                                                    |                                                            | \$0.00                                                                     |  |
|                                                                                                    |                                                            | \$0.00                                                                     |  |
|                                                                                                    |                                                            |                                                                            |  |
|                                                                                                    | Amount Paying:                                             | \$0.00                                                                     |  |
|                                                                                                    |                                                            |                                                                            |  |
|                                                                                                    | M                                                          | lake Payment                                                               |  |

## 6. Click on register account

| CART        | PAYMENT         | REVIEW                     | CONFIRMATION       |        |
|-------------|-----------------|----------------------------|--------------------|--------|
| Please rev  | view your cart  |                            |                    |        |
| August 2023 | Utility Billing | Register Account<br>\$1.00 | Order Summar       | \$1.00 |
| NAME        |                 | × REMOVE                   | ESTIMATED<br>TOTAL | \$1.00 |
| ADDRESS     | \$1.00          |                            | Checko             | put    |

7. Register with first name, last name, email address and then setup a password

|           | <b>RIVERWOODS</b>                                                                                                    | Register<br>Already registered with Village of Riverwoods, IL? |
|-----------|----------------------------------------------------------------------------------------------------|----------------------------------------------------------------|
| Ø         | Manage everything in one place<br>Registering for BillPay enables tracking of all your eligible taxes, properties, accounts,<br>and other obligations on a central dashboard | LAST NAME (OR COMPANY NAME)*                                   |
| $\oslash$ | Enjoy expanded features<br>Text notifications, payments history, automatic payments and many other tools for<br>managing your obligations are available by registering       | EMAIL ADDRESS*                                                 |
| Ø         | Secure your information<br>We will save your information securely so that you can check out quickly and efficiently<br>any time you use this site                            | PASSWORD'                                                      |
| Ø         | Stay in the loop<br>By registering for BillPay, information about your bills, payments, and important<br>communications will come to you instantly by email or text message  | PASSWORD CONFIRMATION*                                         |

## 8. Click the radio button Recurring Payments to turn on automatic payments

| PLEA | SE SELECT AN ACCOUNT TO LOAD.            | ~ |                         |   |
|------|------------------------------------------|---|-------------------------|---|
| ~    | Reference<br>August 2023 Utility Billing |   | BALANCE <b>\$172.80</b> | : |
|      | \$172.80<br>8/1/2023                     |   |                         |   |
|      | View Payment Options                     |   |                         |   |

- 9. After clicking on recurring payments you will see an "SMS" radio button that you can click on if you want to receive text messages when your payment is going to be taken out
- 10. Add new payment method
- 11. Click "I agree to the terms and conditions"
- 12. Save recurring payments
- 13. Payments will be processed on the due date

| <b>VIII</b> RIVERWOODS                                                 | Recurring Payments                            |
|------------------------------------------------------------------------|-----------------------------------------------|
| ☆ dashboard                                                            | ray the Amount Due                            |
| 5 HISTORY                                                              | PAYMENT METHOD      Add New Payment Method    |
| Q search                                                               | My payment will be processed on the due date. |
| 😥 ACCOUNT SETTINGS                                                     | I Agree To The Terms & Conditions             |
| Village of Riverwoods, IL<br>(847) 945-3990<br>support@pointandpay.com | Save Recurring Payments Cancel                |

PLEASE NOTE: When the automatic payments go through you will be charged the full amount due from your account. If you have a previous balance you will charged for that as well.